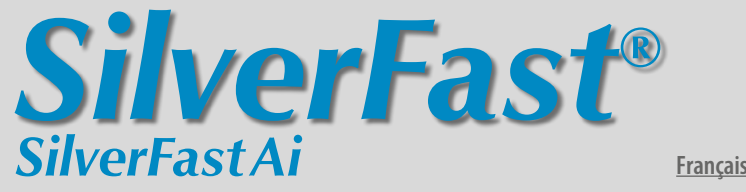

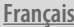

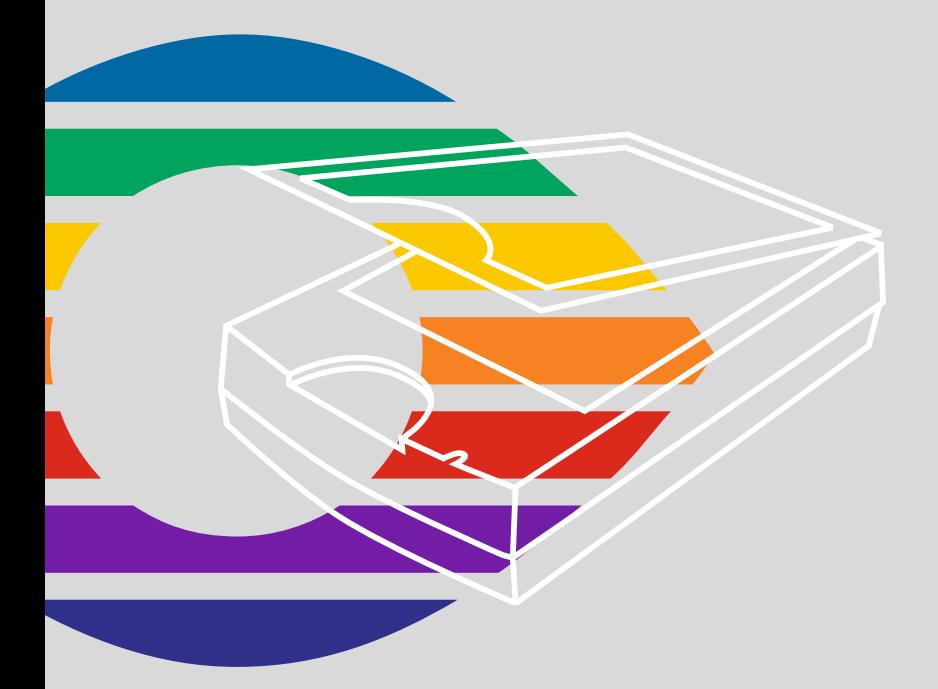

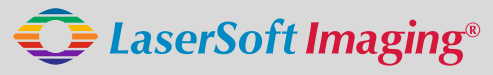

*SilverFast the Digital Power Tool*

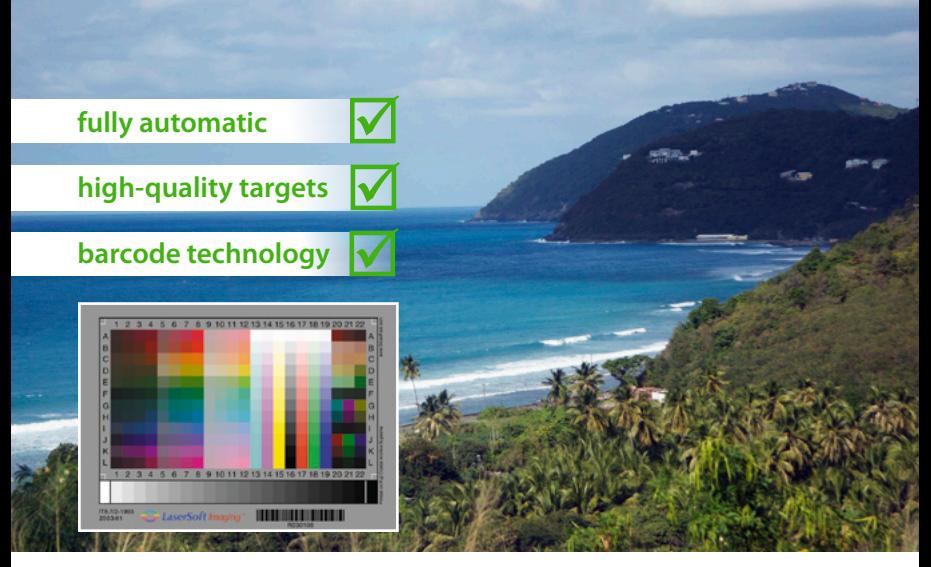

# **Get precise Colors with LaserSoft Imaging IT8 Targets**

*"It can be stated that all IT8 targets from LaserSoft Imaging have excellent quality. They are perfectly suited for scanner calibration and fullfil highest quality requirements."*

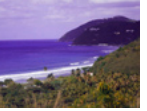

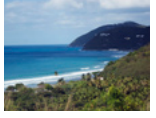

*Dietmar Wueller, Image Engineering* **without IT8 Calibration with IT8 Calibration**

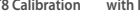

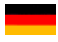

**Mit dem patentierten Barcode auf den IT8-Targets von** *LaserSoft Imaging* **funktioniert jede IT8-Kalibrierung vollautomatisch und fehlerfrei. Durch kleine Losgrößen in der Produktion sind diese Targets zudem präziser als viele Targets anderer Hersteller.** 

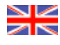

**The patented barcode technology on the IT8 Targets from LaserSoft Imaging allow every IT8 cailbration to be performed automatically and free of hassle.**

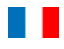

**Les cartes pour la calibration IT8 de LaserSoft Imaging utilisent une technologie breveté de code bar qui permet réaliser la calibration du scanner automatiquement et sans erreur.**

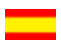

**Con el código de barras sobre los targets IT8 de LaserSoft Imaging, cada calibración IT8 funciona completamente automática y sin faltas. Por medio de pequeños lotes en la producción, estos targets son mucho más precisos que otros targets de otros fabricantes.**

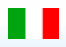

**Con il codice a barre brevettato nei target IT-8 della** *LaserSoft Imaging***, ogni calibrazione IT-8 funziona in modo completamente automatico e senza errori. Trattandosi inoltre di prodotti in piccole serie, questi target sono più accurati di quelli di molti altri produttori.**

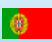

**Com o código de barras patenteado nos targets IT8 da LaserSoft Imaging, a calibração transcorre automaticamente e sem erros. Devido à produção em séries pequenas, estes targets são mais precisos do que muitos de outros fabricantes.** 

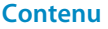

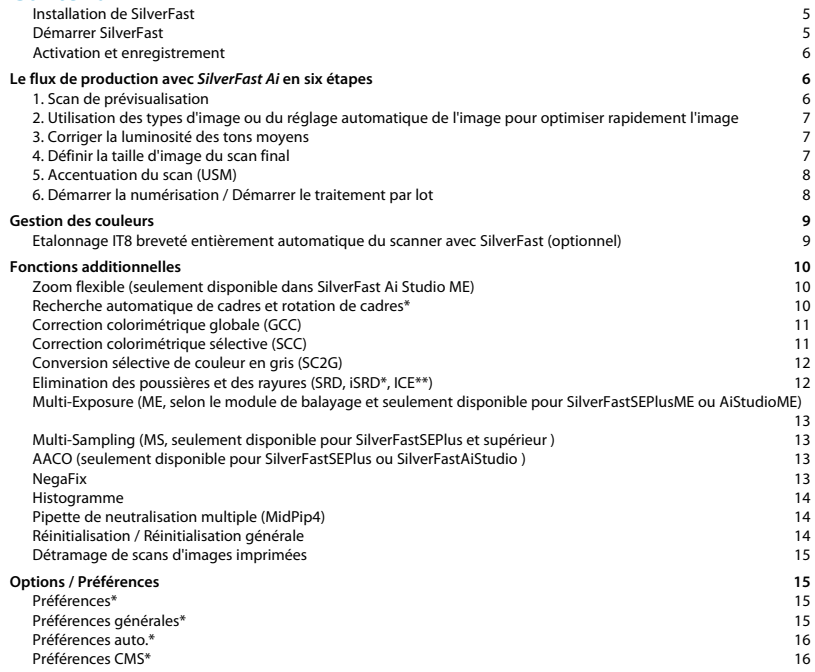

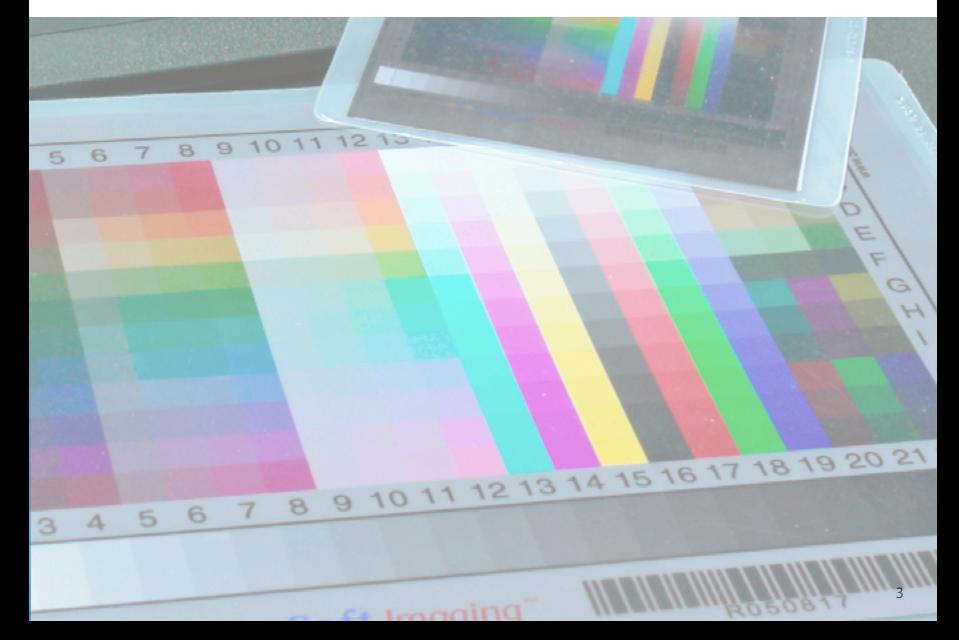

## **Contrat de Licence du logiciel SilverFast®**

Ouvrez et utilisez le progiciel (ensemble de logiciels) de SilverFast seulement après avoir lu le présent contrat de licence et en avoir accepté les termes et conditions stipulés. Si vous n'acceptez pas les clauses du présent contrat, retournez immédiatement le logiciel intact sous emballage scellé à l'attention de LaserSoft Imaging AG! SilverFast® est un ensemble d'applications et de documentations relatif à une méthode permettant de créer un fichier image pour la production ultérieure de séparations de couleurs ou de fichiers d'impression. Ceci est un accord de licence, et non pas un contrat de vente. La société LaserSoft Imaging AG («LS Imaging») a développé SilverFast® et détient tous les droits sur le logiciel et sur sa copie:

#### 1. Droits d'auteur

(1) Le Licencié reconnaît que LS Imaging détient les droits d'auteur du logiciel aussi bien sous la forme du code source que du code objet. (2) La documentation et le logiciel sont protégés par des droit d'auteur. L'usage illégal, même des images du manuel, entraînera une poursuite judiciaire pour dommages et intérêts.

#### 2. Licence

(1) LS Imaging accorde au Licencié une licence d'utilisation non-transmissible et exclusive, pour l'utilisation personnelle du code objet de SilverFast et de sa documentation. (2) Cette licence autorise l'utilisation de SilverFast sur un seul ordinateur. Des licences additionnelles sont nécessaires pour une utilisation multiple sur plusieurs processeurs et/ou simultanément à différents endroits. (3) Le Licencié n'est pas autorisé à copier le logiciel, même partiellement, à l'exception d'une copie de sauvegarde pour utilisation personnelle. Ceci s'applique également à la documentation. 4) Le logiciel contient des informations confidentielles ; la licence n'autorise pas le Licencié à modifier, adapter, décompiler, désassembler ou à découvrir le code source par d'autres moyens. (5) Le Licencié n'est pas en droit de louer le logiciel, ni de louer à bail, d'accorder une sous-licence du logiciel ni de le prêter. Le transfert à un tiers n'est possible que si le logiciel et la documentation sont transférés, si aucune copie (de sauvegarde) n'est gardée et si le tiers accepte ce contrat de licence.

#### 3. Entrée en vigueur et durée de la licence

(1) Ce contrat de licence entre en vigueur dès l'ouverture de l'emballage du prologiciel. Il reste valide tant qu'il n'a pas été résilié par LaserSoft Imaging ou par le Licencié. (2) Le contrat de licence peut être résilié aux conditions et termes suivants :

(a) LS Imaging se réserve le droit de mettre fin au présent contrat en informant le licencié par écrit au cas où ce dernier a violé ledit contrat, même partiellement. (b) Le Licencié peut mettre fin au présent contrat de licence par courrier adressé à LS Imaging sous les conditions de § 4, s'il retourne en même temps le prologiciel ouvert à LS Imaging et détruit la copie installée sur son ordinateur et la copie qu'il a réalisée aux fins de sauvegarde.

#### 4. Conditions de garantie

(1) Le logiciel est livré «en l'état» . LS Imaging ne consent aucune garantie, explicite ou implicite, relative à l'aptitude ou à la convenance de SilverFast à l'usage donné. Bien qu'un effort particulier ait été déployé par LS Imaging pour fournir un produit fiable, LS Imaging ne garantit pas que SilverFast ne comporte pas d'erreurs. (2) Le Licencié dispose d'un délai de 15 jours pour détecter les éventuels vices majeurs apparents sur le logiciel. Ils devront être notifiés par écrit à LS Imaging. Une fois découverts, les vices cachés devront être signalés de la même manière. Sinon, le logiciel et la documentation seront approuvés sans réserve. (3) En cas de défauts majeurs, LS Imaging a le choix de fournir une nouvelle version au Licencié (livraison de remplacement) ou d'éliminer le défaut majeur en un délai raisonnable (réparation). Si LS Imaging ne réussit pas à permettre au Licencié l'usage du logiciel en vertu du contrat dans le délai imparti, le Licencié peut exiger soit la réduction de l'indemnisation, soit l'annulation du contrat. (4) En cas de recours à la garantie, le Licencié est obligé de retourner le logiciel et l'accusé de réception. Les frais de renvoi seront assumés par LS Imaging.

#### 5. Limitation de responsabilité

LS Imaging, un distributeur ou revendeur agréé, ne sera en aucun cas responsable de pertes économiques résultant de l'utilisation ou de l'incapacité d'utiliser SilverFast, y compris les dommages consécutifs, directs ou indirects. Ceci s'applique également si l'éventualité de tels dommages a été signalée à LS Imaging, au distributeur ou au revendeur agréé. La responsabilité se limitera à la somme payée par le Licencié pour le logiciel compris dans le présent contrat.

#### 6. Marques et marques déposées

SilverFast et les autres marques mentionnées dans la documentation - y compris celles d'autres sociétés - sont des marques (déposées) de LS Imaging ou de leur propriétaire respectif. L'usage de ces noms, marques, de la documentation, de ces captures d'écran etc. est lié à l'approbation de LS Imaging ou de leur propriétaire respectif. Tout usage illégal entraînera une poursuite judiciaire pour dommages et intérêts.

#### 7. Invalidité d'une clause

Si certaines clauses du présent contrat étaient ou devaient se révéler invalides, pour quelque raison que ce soit, ou le contrat devait présenter une lacune, la validité des autres clauses du contrat n'en sera pas affectée. La clause invalide ou la lacune devra être remplacée, le cas échéant aussi rétroactivement, par une nouvelle disposition traduisant le plus fidèlement possible le but visé.

#### 8. Modifications du contrat

Les modifications du présent contrat nécessitent la forme écrite.

#### 9. Droit applicable

Ce contrat est régi par la loi allemande. La Convention des Nations Unies sur les contrats de vente internationale de marchandises (CISG) est expressément exclue.

1996-2009 Copyright LaserSoft Imaging AG Allemagne • Luisenweg 6-8 • D 24105 Kiel

#### <span id="page-4-0"></span>**Installation de** *SilverFast*

Insérez votre *CD* d'installation *SilverFast* dans le lecteur. Ouvrez le CD s'il ne s'ouvre pas automatiquement. Double-cliquez sur le programme d'installation « SilverFast InstallPilot.app ».

- Sélectionnez votre langue. Cliquez sur « Continuez ».
- Cliquez sur le bouton « Installe SilverFast ».
- Dans la fenêtre suivante, définissez si vous voulez également installer la documentation et les didacticiels QuickTime. Cliquez ensuite sur « Installez ».
- Les paramètres d'installation sont maintenant définis et l'installation véritable peut commencer. Suivez les instructions d'installation du système d'exploitation. Assurez-vous auparavant de disposer de tous les droits d'installation (*Racine* ou *Administrateur*) sur votre ordinateur.

Terminez l'installation en cliquant sur « Fermer ».

#### **Démarrer** *SilverFast*

**Démarrer via** *SilverFast Launcher*: Doublecliquez pour démarrer *SilverFast Launcher*. Sous l'onglet Scanner, sélectionnez le module *SilverFast Ai* à ouvrir. Votre *SilverFast* démarre ensuite.

**Démarrer via Photoshop**: Démarrer Photoshop et ouvrez le menu « Fichier ». Via « Importer », sélectionnez votre scanner « SilverFast ».

 $\sqrt{2}$ 

Save for Web...

Revert

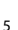

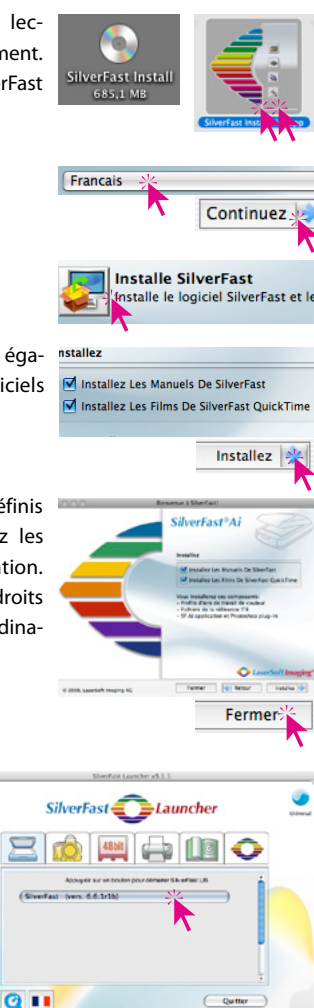

#### <span id="page-5-0"></span>**Activation et enregistrement**

La boîte de dialogue de numérisation principale s'ouvre au premier affichage de *SilverFast* avec la boîte d'activation. Entrez-y votre prénom, votre nom, le nom de votre société et le numéro de série *SilverFast*. Ce code peut contenir des chiffres de Deux (2) à Neuf (9) (donc pas de un ni de zéro) et des lettres de « A » à « Z » à l'exception du « I » et

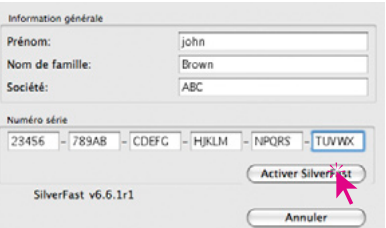

du « O ». Cliquez sur « Activer SilverFast » une fois les informations saisies.

Enregistrez maintenant votre version *SilverFast*. Cet enregistrement vous permet de béné-

ficier du support technique et d'accéder aux mises en jour en ligne récentes.

Cliquez sur le bouton « i », puis sur « Enregistrer ». La boîte de dialogue d'enregistrement s'ouvre.

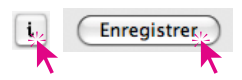

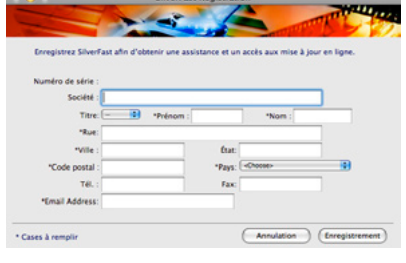

Prévisu.

# **Le flux de production avec** *SilverFast Ai* **en six étapes**

#### **1. Scan de prévisualisation**

Cliquez sur « Prévisu. » pour démarrer le scan de prévisualisation. Ensuite, mettez le cadre de numérisation rouge à la dimension voulue. Assurez-vous

que le cadre de numérisation soit à l'intérieur de l'image et qu'il n'englobe pas de surfaces blanches ou noires de la fenêtre de prévisualisation à l'extérieur de l'image.

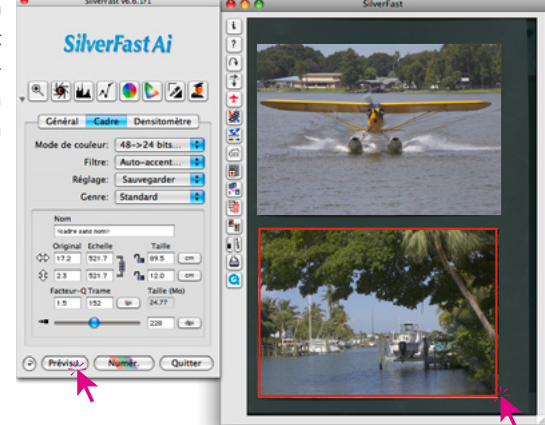

## <span id="page-6-0"></span>**2. Utilisation des types d'image ou du réglage automatique de l'image pour optimiser rapidement l'image**

Sélectionnez sous « Type d'image » l'option correspondante pour le « Réglage automatique de l'image » de façon à ce que celui-çi sache comment optimiser l'image. Dès que vous avez sélectionné le motif, le réglage automatique de l'image s'applique (notez que votre image a été optimisée).

Si vous ne voulez pas utiliser le motif présélectionné, vous pouvez tout simplement cliquer sur l'icône Diaphragme de la barre d'outils pour optimiser l'image. Vous voyez ensuite que les tons clairs, foncés et moyens sont corrigés automatiquement.

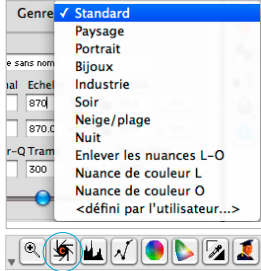

#### **3. Corriger la luminosité des tons moyens**

Si votre image est trop claire ou trop sombre, ouvrez la boîte de dialogue Gradation  $\odot$ 

depuis la barre d'outils.

 $\mathbb{Z}^{\parallel}$  .

Utilisez le curseur de réglage des tons moyens pour corriger la luminosité globale de votre image.

Chaque correction que vous effectuez peut être annulée facilement avec le raccourci Commande-Z ou rétablie avec Commande-Z (Ctrl-Z sur Windows). Vous pouvez passer facilement d'une possibilité à l'autre.

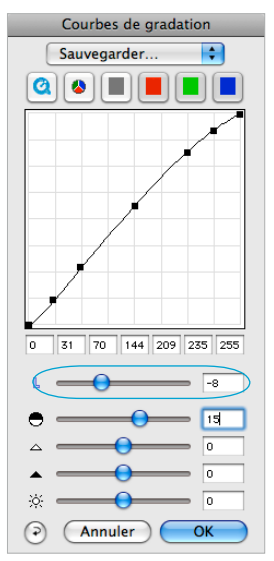

#### **4. Définir la taille d'image du scan final**

Spécifiez les dimensions de votre image ainsi que la taille de sortie et la résolution de sortie. Pour les imprimantes à jet d'encre et imprimantes laser, une résolution de sortie de 200 à 300 ppi est optimale. *Saisie de la taille de sortie. Saisie de la résolution de sortie.*

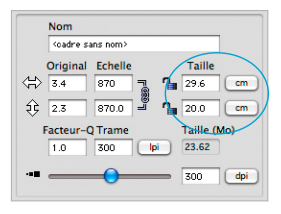

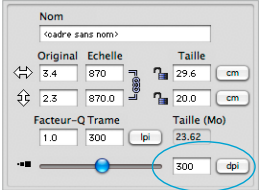

#### <span id="page-7-0"></span>**5. Accentuation du scan (USM)**

Sous « Filtres », sélectionnez « Accentuation (USM) » pour définir la netteté numérique de l'image à scanner. Comme la netteté dépend de la résolution et de la taille

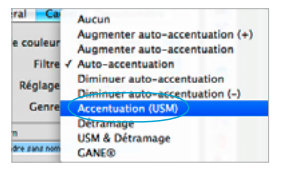

d'agrandissement de l'image, il est important de spécifier les paramètres de sortie corrects de votre scan avant de définir l'accentuation.

Pour évaluer la netteté de votre scan véritable, cliquez dans la boîte de dialogue « Accentuation (USM) » sur « Prévisu. »

et ensuite sur l'endroit à contrôler de votre image dans la grande fenêtre de prévisualisation. *SilverFast* numérise ensuite une portion de l'image avec la résolution définie et affiche le résultat dans la boîte de dialogue. En maintenant le clic dans la fenêtre « Accentué », vous pouvez directement contrôler l'effet de netteté avant-après. Vous pouvez modifier tous les paramètres du masque flou et évaluer immédiatement son effet.

#### **6. Démarrer la numérisation / Démarrer le traitement par lot**

Pour démarrer la numérisation, cliquez sur le bouton « Numer. » et la numérisation

commence dans votre logiciel de retouche d'images ou sur le disque dur.

Pour économiser du temps le traitement par lot de SilverFast vous permet de numériser plusieurs images à une seule étape. Après avoir optimisé toutes les images à numériser conformément à l'étape 1 à 5 décrite auparavant, vous pouvez ensuite activer le mode par lot. Pour cela, allez sous l'ongle « Général » sous « Mode de numéri. ».

Cliquez sur le bouton « Numéri. » maintenant modifié. Une boîte de dialogue d'enregistrement s'ouvre.

Spécifiez le chemin d'accès du répertoire et le format de fichier. Après avoir cliqué sur « Enregistrer », le traitement par lot du scanner démarre.

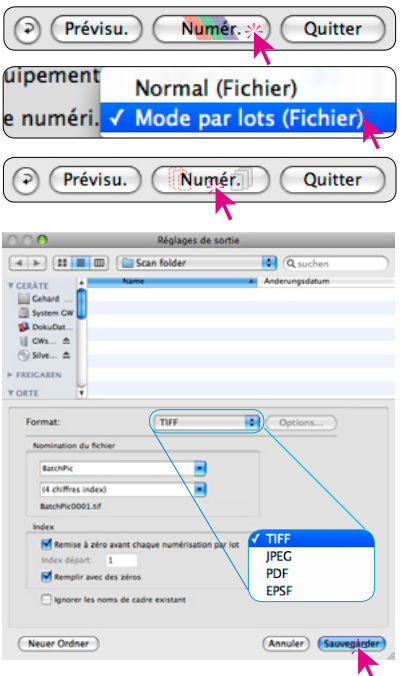

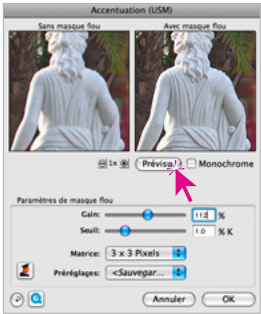

# <span id="page-8-0"></span>**Gestion des couleurs**

L'impression en termes de couleurs des affichages à l'écran entre *SilverFast* et Photoshop devrait être normalement identique. C'est uniquement le cas si vous utilisez également le même espace colorimétrique de travail dans les deux logiciels. Si vous utilisez votre propre espace colorimétrique de travail, copiez-le auparavant dans le dossier du système contenant les profils ColorSync (Windows : profils ICM).

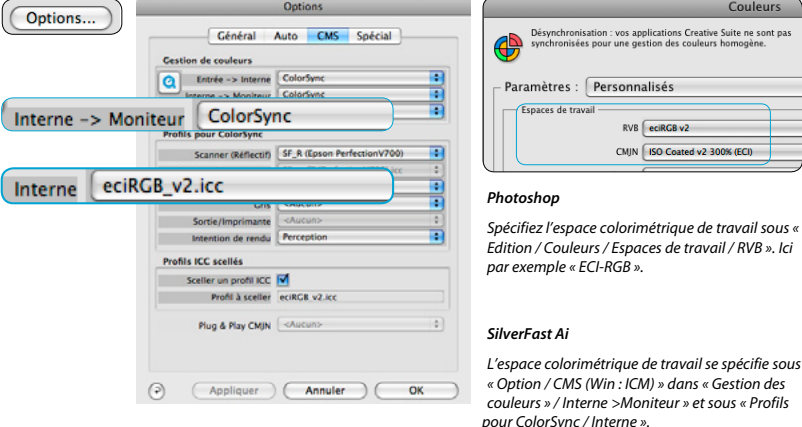

#### **Etalonnage IT8 breveté entièrement automatique du scanner avec** *SilverFast* **(optionnel)**

La fonction « IT8 automatique » permet d'effectuer un étalonnage IT8 précis, rapide et entièrement automatique en seulement deux clics de souris. L'opération est extrêmement facile :

- Placez la mire IT8 de *LaserSoft Imaging* munie d'un codebarre au centre du scanner.
- Cliquez sur le bouton IT8. Ensuite, *SilverFast* étalonne le scanner de façon entièrement automatique et affiche à la fin une boîte de dialogue de confirmation.

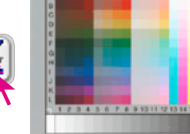

**\*\*\*\*\*\*\*\*\*\*\*\*\*** 

**INTERNATIONAL** 

- Enregistrez le profil ICC généré du scanner en cliquant sur
- « OK ». *SilverFast* active maintenant le nouveau profil dans ses préférences et démarre un scan de prévisualisation mis à jour.

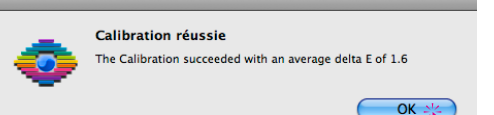

Pour plus d'informations à ce sujet, consultez notre site Internet www.SilverFast.com, le guide de l'utilisateur et ses annexes.

# <span id="page-9-0"></span>**Fonctions additionnelles**

### **Zoom flexible (seulement disponible dans S***ilverFast Ai Studio ME***)**

En maintenant la touche Ctrl enfoncée, le pointeur se transforme en une loupe +. Pour effectuer un zoom avant, maintenez la touche enfoncée et dessinez un cadre dans la fenêtre de prévisualisation.

Son contenu est immédiatement agrandi

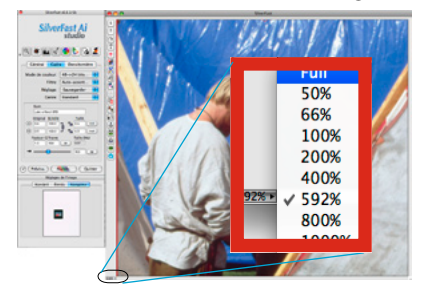

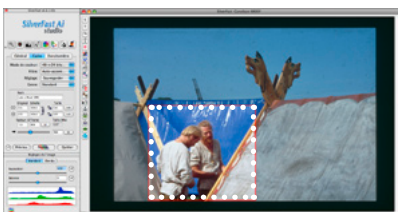

une fois la souris relâchée.

Il est possible d'utiliser un facteur de zoom fixe dans le menu déroulant situé en bas à gauche de la fenêtre de prévisualisation.

#### **Recherche automatique de cadres et rotation de cadres\***

La fonction place automatiquement des cadres de numérisation dans la fenêtre de prévisualisation. Pour cela, il est nécessaire que les images à numé-

riser aient une certaine distance les unes en dessous des autres et vers le bord extérieur. Un fond si possible riche en contraste est utile pour les numérisations par réflexion. Pour les numérisations par transparence, il est utile d'utiliser

un porte-film ou porte-diapo et de sélectionner l'option correspondante dans le menu. Les cadres inactifs sont en blanc, le cadre actif est affiché en rouge.

\* Les mises à niveau *SilverFast SE Plus* et *Ai Studio* offrent également une option de rotation et d'alignement automatique de cadres. Cette fonction permet d'aligner correctement les images inclinées sur le scanner de manière automatique pendant la numérisation.

Vous pouvez ajuster librement la taille du cadre et la rotation au moyen de la souris. A cette fin, le cadre d'image actif peut être saisi par ses bords ou angles et déplacé. Le cadre de l'image peut être librement pivoté au moyen des crochets semi-circulaires.

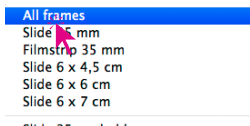

Slide 35mm holder Filmstrip 35 mm holder Medium format holder

Copy frame resolution to all frames

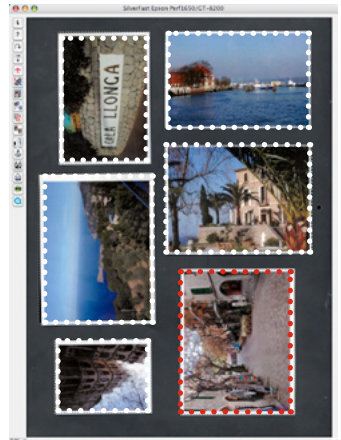

#### <span id="page-10-0"></span>**Correction colorimétrique globale (GCC)**

Cette boîte de dialogue permet de modifier entièrement

 $\textcolor{blue}{\textbf{exp}[\textbf{w}]\textbf{w}[\textbf{w}]\textbf{w}[\textbf{w}]\textbf{w}}$ 

l'ambiance globale des couleurs de l'image.

Cliquez ou maintenez le clic à l'intérieur de la roue chromatique pour déplacer les caractéristiques chromatiques dans la zone cliquée.

Le curseur de réglage à trois niveaux permet de définir l'intensité des modifications. Le premier niveau permet d'effectuer de faibles modifications. Le niveau supérieur aboutit à de grandes modifications.

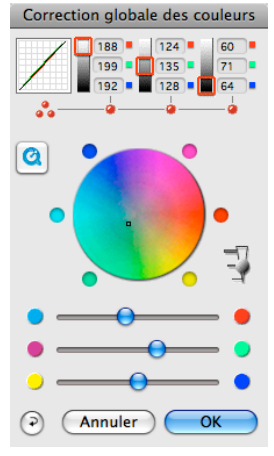

#### **Correction colorimétrique sélective (SCC)**

Ouvrez la Correction Colorimétrique Sélective à

 $\mathcal{L}_{\mathbf{A}}$ partir de la barre d'outils et cliquez sur la couleur de votre

image que vous voulez modifier. *SilverFast* identifie la couleur dont il s'agit. Aussi bien les couleurs au centre de la roue chromatique que les curseurs de réglage TSL changent en fonction. En cliquant sur les petits triangles situés à l'extrémité supérieure ou inférieure des curseurs de réglage TSL et en maintenant le bouton de la souris enfoncé, vous pouvez modifier la teinte, la saturation et la luminosité de la couleur sélectionnée. La correction TSL est une correction colorimétrique simple et confortable.

Vous pouvez effectuer des retouches plus précises au moyen de la matrice des couleurs dans laquelle vous pouvez spécifier des valeurs ou en affichant en haut dans la matrice des couleurs les préférences de correction via les

 $n \nightharpoonup$  $\overline{a}$ ₽  $\overline{1}$ Type:  $\bigcirc$  CM6  $\bigcirc$  CM12 Préréglage Sauvegarder ٠ Masque: <Aucun mas. ÷  $\mathbb{R}^+$ æT.  $\bullet$  $\bullet$  $\bullet$  $\bullet$  $\vec{\Theta}$  $\mathbb{S}$ ACR $\Box$  $\Theta$ Annuler  $\overline{\alpha}$ 

Correction sélective des couleurs (

menus déroulants en cliquant sur les petits triangles dans les champs de couleur.

Les corrections peuvent être aussi effectuées directement au moyen de la roue chromatique. Jusqu'à six (CM6) ou douze (CM12) corrections peuvent être effectuées en même temps. Des corrections complexes qui se rapportent seulement à des zones partielles de l'image par exemple sont facilement réalisables avec jusqu'à quatre calques et masques créés librement.

Le curseur de réglage ACR permet d'augmenter ou de réduire la saturation d'une image. Pour cela, cochez d'abord la case ACR.

## <span id="page-11-0"></span>**Conversion sélective de couleur en gris (***SC2G***)**

*SC2G* sert à la conversion sélective des couleurs primaires et secondaires en nuances de gris.

Sous « Mode de couleur », passez du mode couleur en mode Niveau de gris.

Un clic sur le bouton « Correction colorimétrique sélective » ouvre la boîte de dialogue *SC2G*. Un clic à un endroit de l'image à corriger en termes de couleur permet à *SC2G* d'identifier la couleur de départ. Un triangle le signale audessus de la couche de couleur concernée. Pour cela, maintenez la souris dans la couche de couleur correspondante

au-dessus des triangles haut / bas. Le triangle supérieur permet d'augmenter la luminosité, le triangle inférieur de la réduire.

Mode de couleur / 48->24 bits couleur

Eiltra

Réglage

 $\frac{1}{2}$ ∣₩

**Nom** 

Genre

16->8 bits niv. de ari

1 hit noir et blanc

48 bits HDR couleur

16 bits HDR niveaux de

48 bits couleur 16 bits niv. de gris

#### **Elimination des poussières et des rayures (***SRD, iSRD***\*, ICE\*\*)**

Le filtre logiciel « SRD » de détection des poussières et des rayures est disponible pour tous les scanners. Une technologie infrarouge est intégrée pour certains scanners. Ces périphériques offrent en plus « iSRD » ou « ICE » :

SRD

a.

*SRD* **(filtre logiciel pour tous les scanners) :** Une élimination des poussières, certes sans support infrarouge, mais avec des possibilités de réglage subtiles jusqu'à quatre calques et masques individuels. Les

négatifs noir&blanc sont retouchables - ce qui ne fonctionne pas avec l'infrarouge pour des raisons techniques !

# *iSRD* **(\*dépendant du périphérique,** *SRD* **avec utilisation de la couche infrarouge) :** *iSRD* fonctionne

sur son propre calque et offre une prévisualisation directe du résultat final. L'effet de

la couche infrarouge peut être ajusté individuellement au moyen de curseurs de réglage additionnels. *iSRD* convient également pour les diapos Kodachrome.

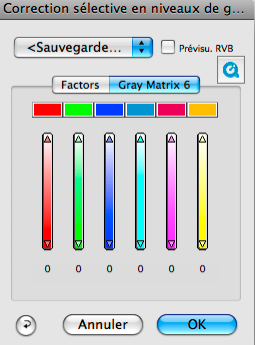

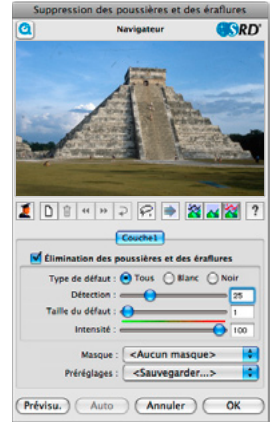

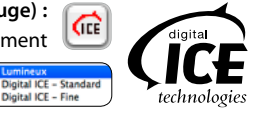

Digital ICE - Fine

e Misen  $\theta$  =  $\theta$ Détection : -

# <span id="page-12-0"></span>*Multi-Exposure* **(ME, selon le module de balayage et seulement disponible pour S***ilverFastSEPlusME* **ou** *AiStudioME***)**

*Multi-Expose* génère des scans d'images transparentes (diapos et négatifs) dans lesquels une exposition variable est automatiquement incluse. La plage dynamique des scanners de films et à plat est nettement agrandie et le bruit des CCD

minimisé. En conséquence, nettement plus de détails fins sont visibles, ce qui améliore notamment les zones foncées des images.

# *Multi-Sampling* **(MS, seulement disponible pour** *SilverFastSEPlus* **et supérieur )**

Le multi-échantillonnage est recommandé notamment pour les scanners qui présentent des bruits forts et visibles dans les zones foncées. Grâce à cette fonction, le bruit est en grande partie éliminé.

Le multi-échantillonnage s'active au moyen de son propre bouton. Le nombre de passages de scan par cadre de numérisation peut être 1, 4, 8 ou 16. Le nombre dans le bouton indique la valeur utilisée.

Notez que le temps de numérisation total augmente proportionnellement avec le nombre de passages !

# *AACO* **(seulement disponible pour** *SilverFastSEPlus* **ou** *SilverFastAiStudio* **)**

ao

*AACO* (anglais : Auto Adaptive Contrast Optimisation, optimisation du contraste auto-adaptatif) est un

excellent outil servant à corriger les parties de l'image foncées, riches en contraste, tout en préservant la texture dans les tons clairs. *AACO* est réglable de façon variable et s'active en cliquant sur le bouton correspondant

dans la barre d'outils verticale, à gauche de la fenêtre de prévisualisation.

# *NegaFix*

*NegaFix* permet de convertir les négatifs de film en positifs de façon contrôlée. Plus de 120 profils de film calibrés

des constructeurs de films majeurs sont intégrés au logiciel. Au moyen du menu Expert riche en fonctions, il est possible

de créer des profils personnalisés, pour des films anciens par exemple.

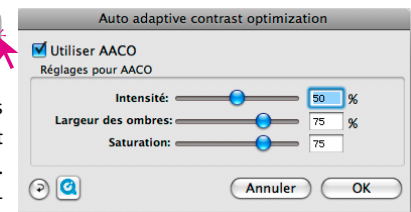

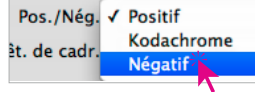

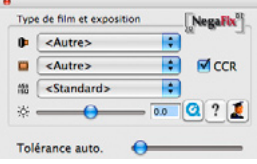

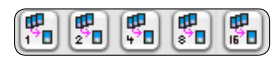

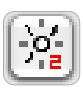

#### <span id="page-13-0"></span>**Histogramme**

L'histogramme permet de  $\circ$   $\mathbb{K}$  . corriger le points blanc,

moyen et noir au moyen de la souris avec les petits triangles de réglage ou avec les barres de défilement.

Les valeurs correspondantes sont indiquées dans les champs de saisie en dessous et par les chiffres situés à côté des barres de défilement. Le bouton situé à gauche du champ de saisie du point moyen permet de basculer entre L et N (L = progression logarithmique et  $N =$  linéaire). Les utilisateurs professionnels utilisent les champs de saisie et les triangles de réglage « Min » et « Max » pour agir directement sur les valeurs de profondeur. La compression de l'espace colorimétrique peut être aussi réglée librement

au moyen des champs de saisie et des triangles de réglage. Les dominantes de couleurs éventuelles de l'image peuvent être ajustées au moyen du curseur de réglage situé tout en bas « Suppression de dominantes ».

∞

## **Pipette de neutralisation multiple (***MidPip4***)**

*MidPip4* permet d'éliminer aisément les dominantes de couleurs résultant par exemple de situations de lumière mixte. Si plusieurs points neutres doi-

vent être placés, il suffit de cliquer une fois sur la pipette avec la touche *Alt* enfoncée. La pipette reste en tant que pointeur jusqu'à ce que vous cliquiez à nouveau sur la pipette ou jusqu'à ce que le chiffre maximal de 4 points

soit atteint. Pour affiner le réglage, double-cliquez sur le bouton de l'outil ; une boîte de dialogue s'ouvre. Les champs contenus indiquent les valeurs RVB ou CMJ « avant et après » des points neutres et peuvent être maintenant édités entièrement pour tous les points. Des corrections de dominantes de couleur très subtiles peuvent être ainsi réalisées.

# **Réinitialisation / Réinitialisation générale**

Pour réinitialiser les corrections dans le cadre de numérisation actif, cliquez sur le bouton « Rétablir » dans la fenêtre de dialogue de *SilverFast*.

Pour réinitialiser toutes les corrections à l'intérieur de *SilverFast*, appuyez sur la touche « Maj » et cliquez sur le bouton « Tout rétablir » dans la fenêtre de dialogue de *SilverFast*.

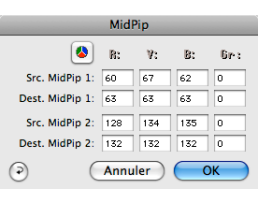

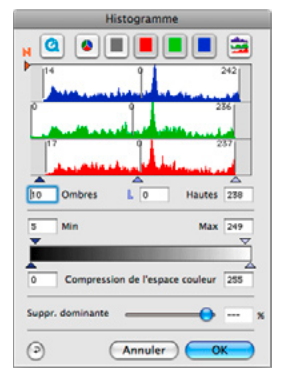

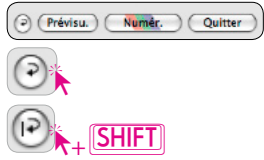

## <span id="page-14-0"></span>**Détramage de scans d'images imprimées**

Pour par exemple numériser des images imprimées en offset provenant de revues, les scans doivent être « détramés ».

Pour cela, sélectionnez

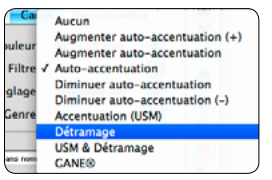

d'abord la fonction « Détramage » sous « Filtres ». Pour générer les miniatures, cliquez sur « Prévisu. » dans la boîte de dialogue. La souris se transforme en un carré qui permet de cliquer sur une zone de l'image de luminosité moyenne

si possible homogène. Une numérisation démarre aussitôt. La case « Détecte trame » cochée par défaut permet de détecter automatiquement la trame de l'image. Le résultat du détramage apparaît après le premier scan dans le cadre « détramé » de la boîte de dialogue. En même temps, la linéature détectée est indiquée numériquement sous les « Paramètres de procédure de détramage ».

# **Options / Préférences**

#### **Préférences\***

Avant de commencer à numériser, définissez les paramètres importants sous « Options... ». Ces paramètres sont valables automatiquement pour un nouveau cadre de numérisation.

*\*Attention ! Les boîtes de dialogue de préférences sont différentes de scanner en scanner et certaines fonctions ne sont disponibles que pour certains scanners ou certains programmes de retouche d'images !*

Nous n'aborderons ci-après que les préférences majeures. Toutes les fonctions sont expliquées en détail dans le Guide de l'utilisateur général *SilverFast* et dans ses annexes.

#### **Préférences générales\***

- Interpolation : Passage entre l'interpolation « par défaute et l'interpolation « Lissé » de qualité supérieure.
- Facteur Q : Le facteur Q est le facteur de qualité po qualité d'image. Il peut être défini entre 1 et 2.5. en savoir plus sur le calcul de l'optimisation Int de scan optimale, reportez-vous au Guide de l'utilisateur. Le facteur de qualité par défaut est 1,5.

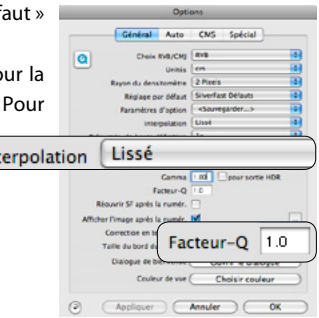

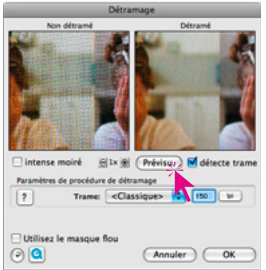

Options...

#### <span id="page-15-0"></span>**Préférences auto.\***

• Contraste automatique : Si vous cochez l'option, un contraste optimal sera sélectionné automatiquement pour l'image en question.

#### **Préférences CMS\***

#### **Gestion des couleurs**

- Entrée CMS > Interne : Vous pouvez sélectionner içi la méthode préférée pour corriger les divergences de couleur du scanner.
- Entrée CMS > Moniteur : Vous définissez içi l'harmonisation à partir de l'espace colorimétrique interne de SilverFast sur le moniteur actuel. « Aucun » si l'utilisateur ne souhaite aucune correction. L'option « Automatique » est pour Photoshop. (Vérifiez que les profils ICC sélectionnés en interne dans *SilverFast* correspondent à ceux que vous avez attribués à l'espace colorimétrique interne de Photoshop !).
- Gestion des couleurs Interne > Sortie : Sélectionnez içi le système pour la génération de l'espace colorimétrique de sortie. Sélectionnez RVB si vous ne souhaitez aucune harmonisation. ColorSync / ICM si vous voulez que ColorSync  $\circ$  **Consiguer** Contract Construction

/ ICM effectue l'harmonisation. Cie-LAB pour la conversion dans l'espace colorimétrique indépendante du périphérique. P&P CMYK pour profiter de la séparation des couleurs de qualité propre à *SilverFast* en conformité avec l'affichage dans Photoshop.

#### **Profils pour ColorSync / ICM**

- Scanner (réflexion)\* : profil ICC pour l'unité de réflexion du scanner.
- Scanner (transparence)\* : profil ICC pour l'unité de transparence du scanner.
- Interne : Profil ICC pour l'espace colorimétrique interne.
- Sortie / Imprimante : profil ICC pour l'imprimante.

#### **Profils ICC scellés**

L'option Profils ICC incorporés permet de transférer les données d'image à une application qui effectue une harmonisation automatique avec le profil ICC incorporé. Quand un fichier TIFF est généré par *SilverFast*, le profil ICC peut être aussi intégré dans les données TIFF.

## **Profitez de l'offre de descriptions détaillées, exemples d'application et aides sous http://www.silverfast.com/fr/**

- 
- **Didacticiels QuickTime Tutoriaux PDF et mises en route** 
	- **Guide de l'utilisateur SF6 6.6 Annexe de mise à niveau au Guide de l'utilisateur**
- **Official Guide, de Taz Tally ↓ Forum Support**

Général Auto CNS Spécial C Stul auto Nautes fumibies 2 2 Diveaux  $\overline{C}$  Nwaax Seuil auto ombies  $-5$ Correction bautes bandons Correction ombres Déplacement de l'empreirité [100] Réduction auto du cadre 10 cion du cadre automatique<sup>0</sup> Factour de point neutre auto  $[\overline{C}]$ Auto-contraste M Automatique si ADF/batch ACROSSORIES AT Auto-contraste IV Custom ICC profile name **3** Appliquer **Annuler** C  $\alpha$ 

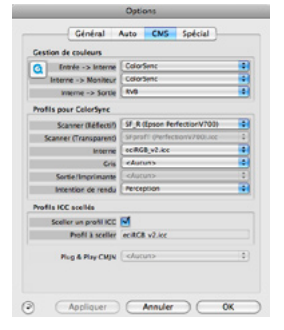

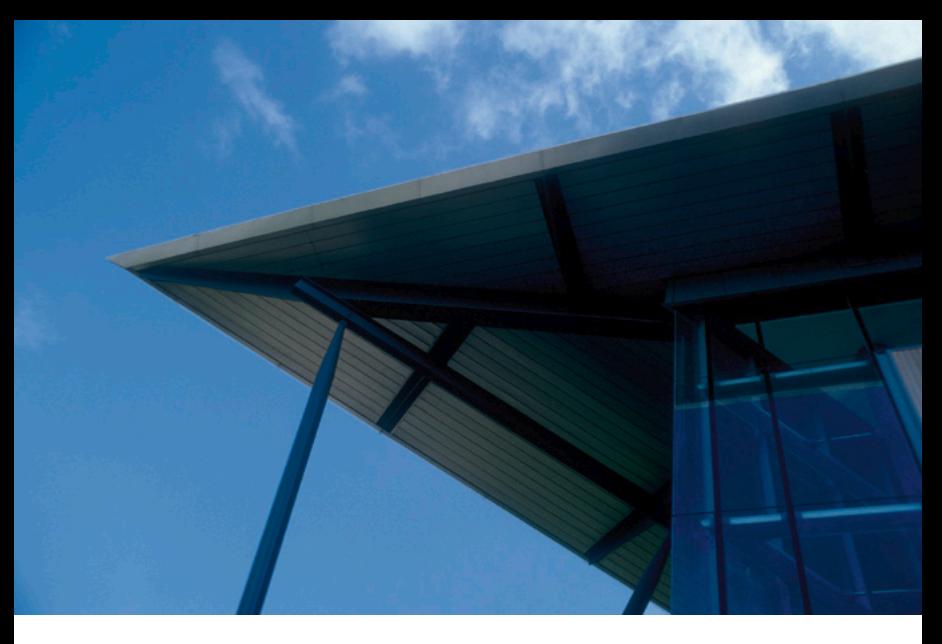

# **SilverFast®Ai IT8 Studio ME**

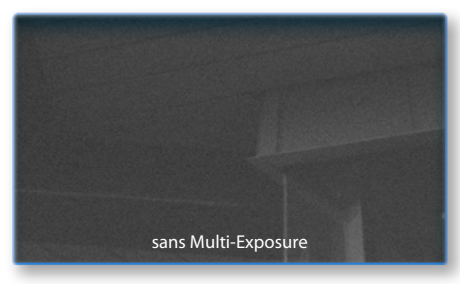

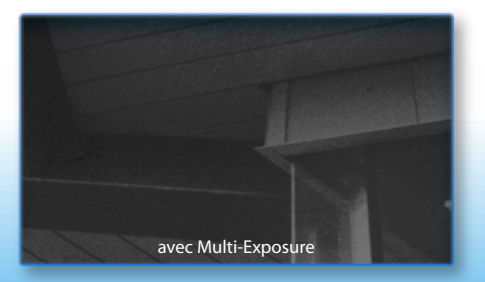

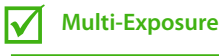

**Etalonnage AutoIT8**  $\Delta$ 

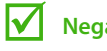

**NegaFix**

# **SilverFast Multi-Exposure**

L'objectif de Multi-Exposure est d'améliorer la plage dynamique lors de la numérisation d'originaux transparents étant donné que le scanner atteint rapidement ses limites à travers l'acquisition par simple scan.

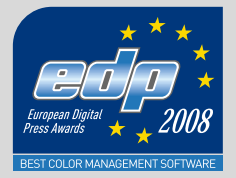

LaserSoft Imaging AG Luisenweg 6-8 24105 Kiel • Germany Tel.: +49 (0) 431/5 60 09-0 Fax: +49 (0) 431/5 60 09-96 E-Mail: info@SilverFast.com www.SilverFast.de

LaserSoft Imaging, Inc. 625 Freeling Drive Sarasota, FL 34242, USA Phone: (+1) 941-312-0690 Fax: (+1) 941-312-0608 E-Mail: sales@SilverFast.net www.SilverFast.com

**10-2009**

#### **System requirements\***

Mac OS X, Windows 2000, XP, Vista, Windows 7, 512 MB RAM, (1 GB RAM recommended), 500 MB free hard disk space, CD-/ DVD-drive

\* Please check the compatibility of the software and features, your device and operating system at http://www.silverfast.com/product/en.html or ask your dealer.

SilverFast® and LaserSoft Imaging™ are registered trademarks of LaserSoft Imaging AG, Germany. All mentioned trademarks are the protected trademarks of the respective owners.

#### **Systemanforderungen\***

Mac OS X, Windows 2000, XP, Vista, Windows 7, 512 MB RAM, (1 GB RAM empfohlen), 500 MB freier Festplattenspeicher, CD-/ DVD-Laufwerk

\* Bitte überprüfen Sie die Lauffähigkeit der Software und Features für Ihr Gerät und Betriebssystem unter http://www.silverfast.com/product/ de.html oder befragen Sie Ihren Händler. SilverFast® und LaserSoft Imaging™ sind die eingetragenen Warenzeichen der LaserSoft Imaging AG, Deutschland. Alle erwähnten Warenzeichen sind die geschützten Warenzeichen der jeweiligen Inhaber.

#### **Configuration système requise\***

Mac OS X, Windows 2000, XP, Vista, Windows 7, 512 Mo de RAM, (1 GB RAM recommandé), 500 Mo d'espace libre sur le disque dur, lecteur CD/ DVD.

\* Vérifiez le fonctionnement du logiciel pour votre appareil et système d'exploitation sous http:// www.silverfast.com/product/fr.html ou consultez votre revendeur.

SilverFast® et LaserSoft Imaging™ sont des marques déposées de LaserSoft Imaging AG, Allemagne. Toutes les marques mentionnées sont les marques protégées des propriétaires respectifs.

Patents: EP 1594301, EP 1744278

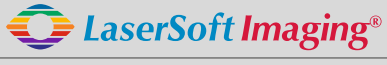

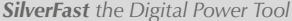

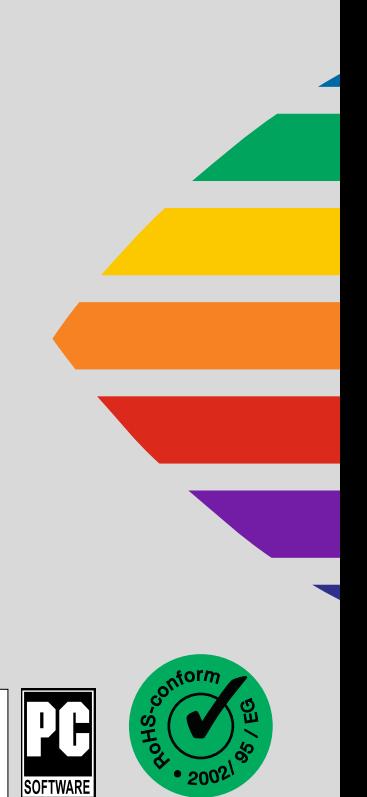